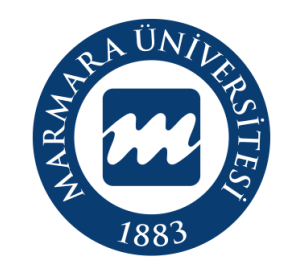

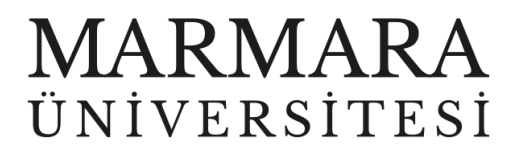

# **ANDROİD İŞLETİM SİSTEMİ MARMARAWİFİ ERİŞİM KILAVUZU**

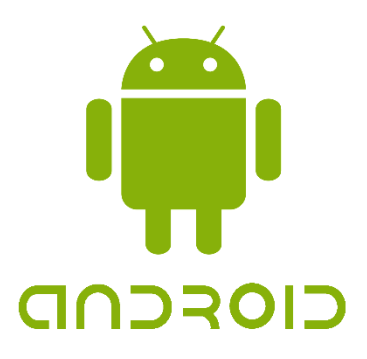

**İSTANBUL, 2023**

### **ANDROİD İşletim Sisteminde MarmaraWiFi Bağlantısı**

Hesabınız yok ise hesap.marmara.edu.tr adresinden hesap oluşturmanız gerekmektedir.

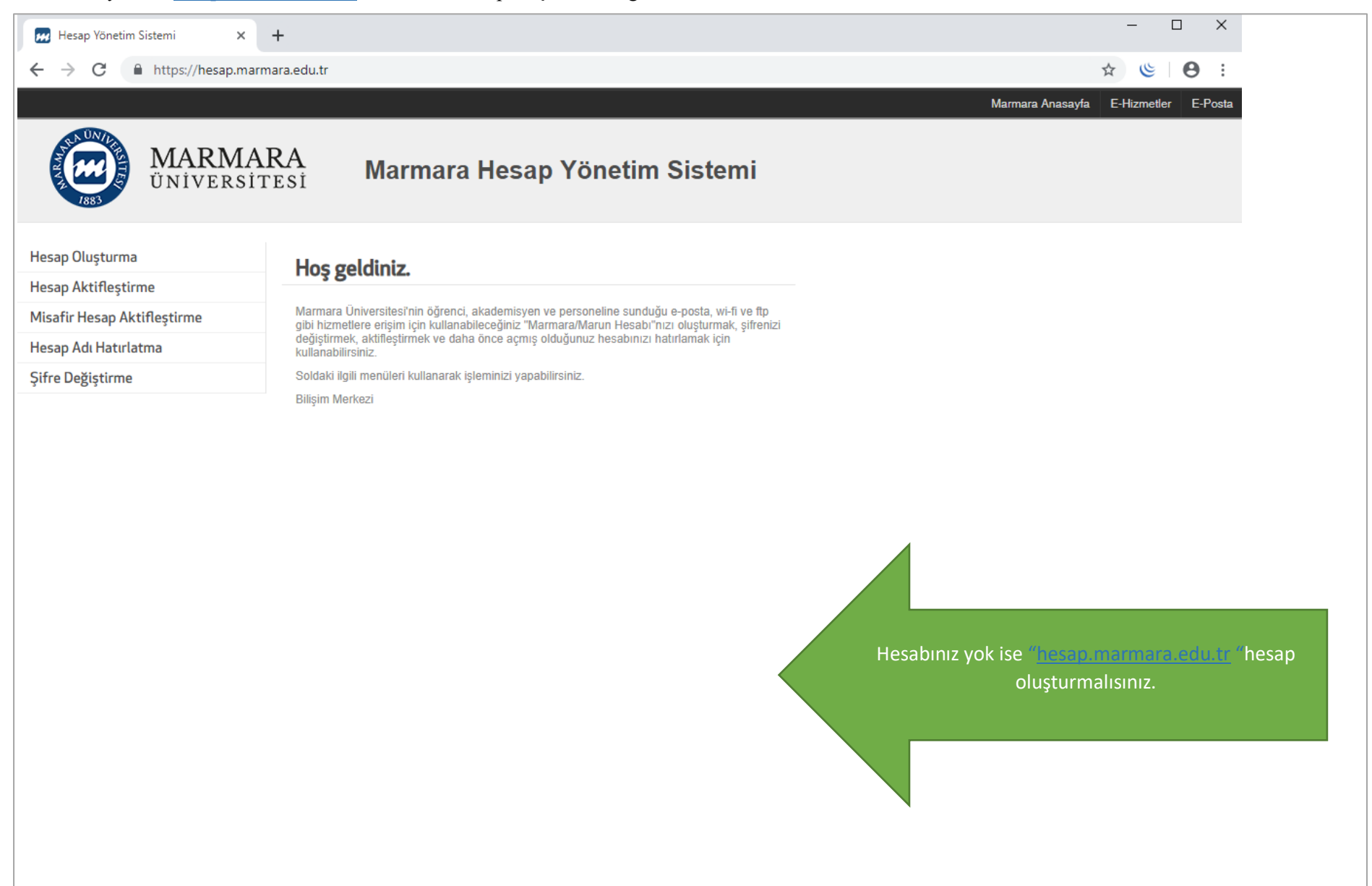

### İlk önce android cihazınızın kablosuz ağlar kısmında bulunan "Wİ-Fİ butonunu" açık hale getirmelisiniz.

# **1.Cihazınızın "Kablosuz Ağlar Ekranı" 2.Wi-Fi Butonu Açık Olmalı**

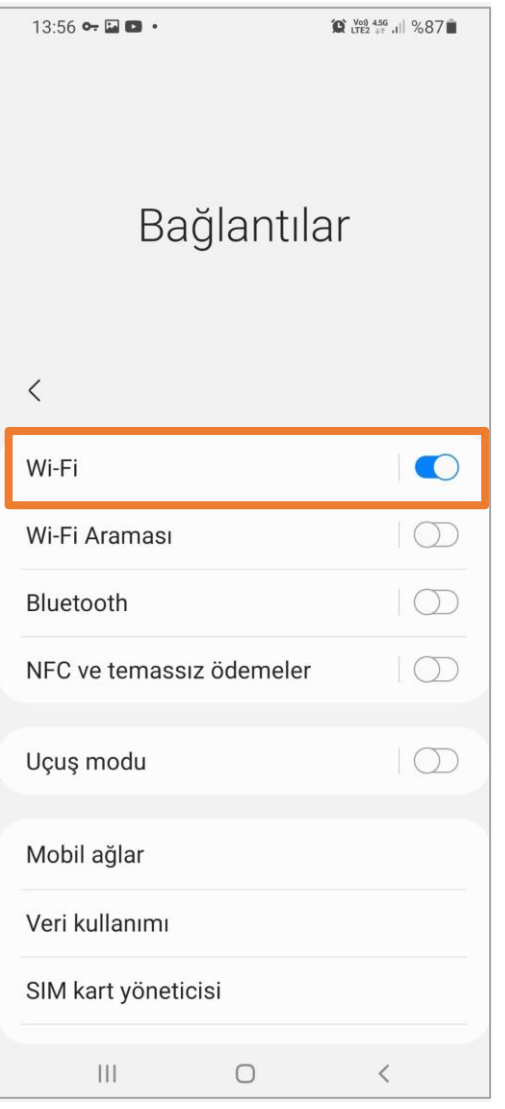

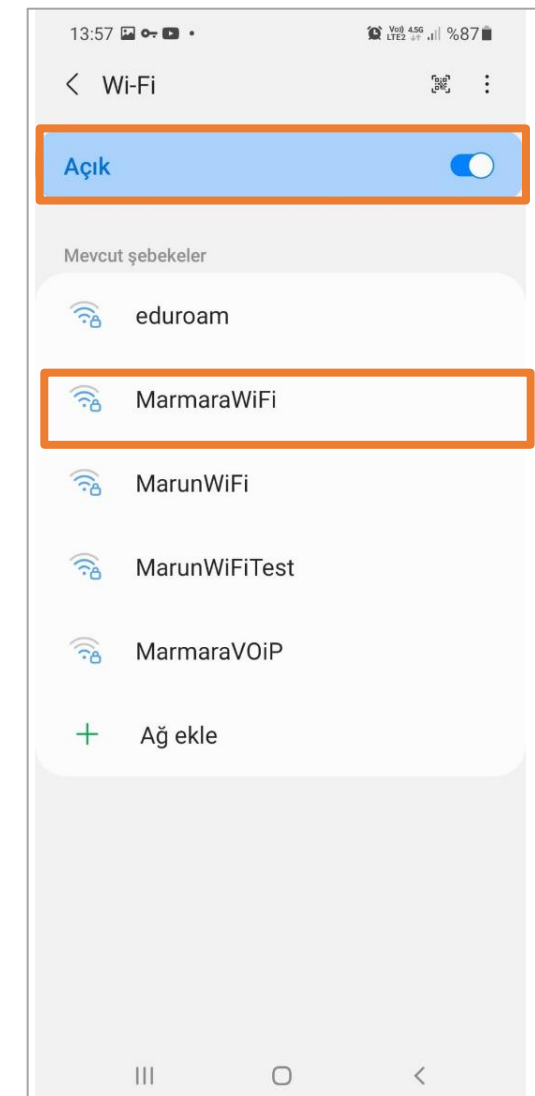

# Cihazınız için aşağıdaki ekrandaki ayarlamaları yapmalısınız.

# **3.MarmaraWifi Ayarları**

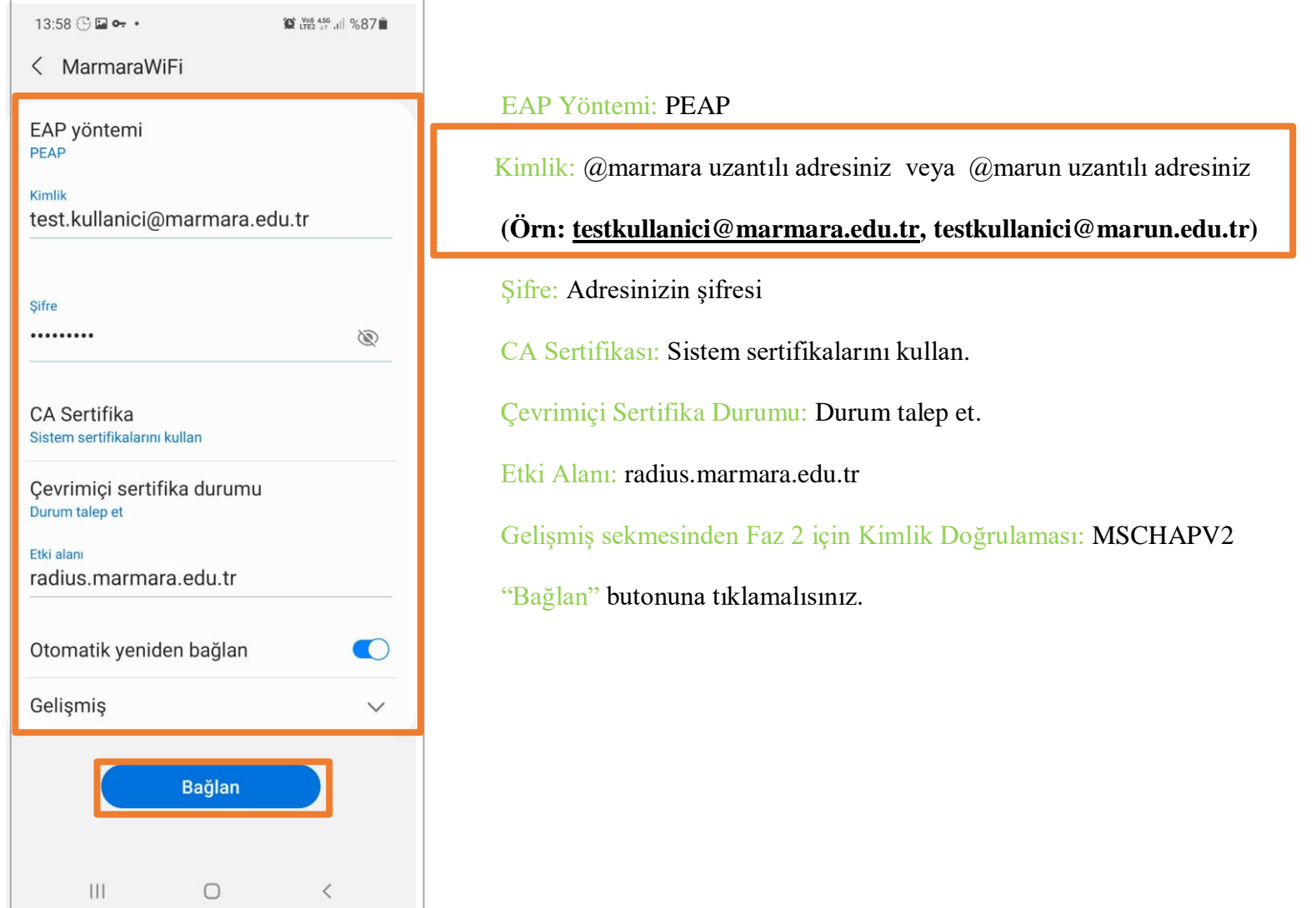

### **4. MarmaraWifi Bağlandı**

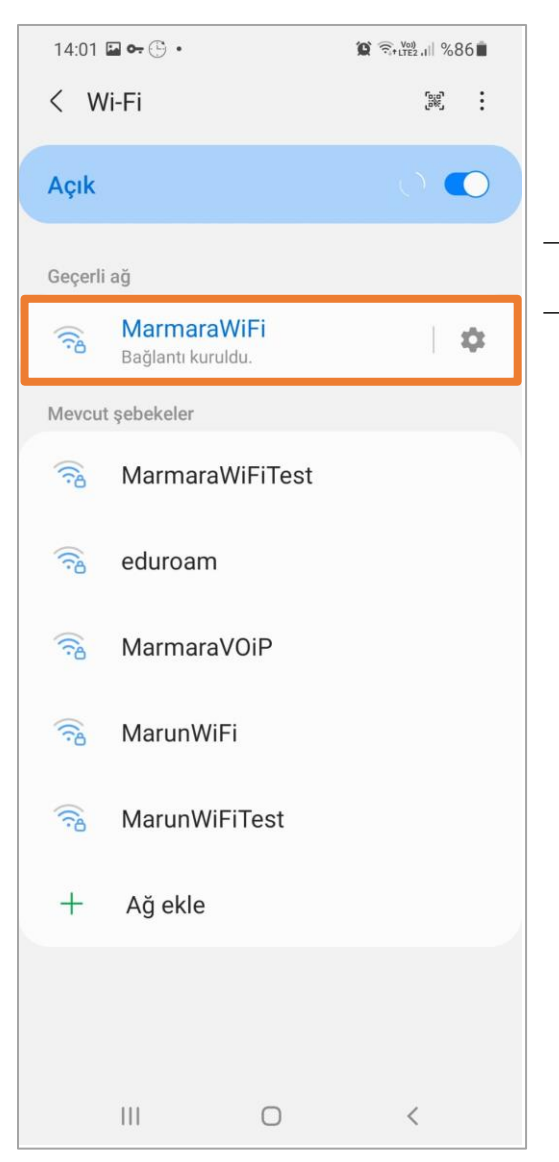

Tüm ayarları yaptığım halde MarmaraWifi bağlantısına bağlanamadım diyorsanız:

- $\rightarrow$  "hesap.marmara.edu.tr" adresinden hesabınızın şifresini bir defaya mahsus güncellemeniz gerekmektedir.
- $\rightarrow$  Tüm bilgileri eksiksiz doldurmalısınız ekranlarda gösterilen aşamaların yapılması önemlidir.